# REGISTRATION INSTRUCTION ON THE WEBSITE kurskmed.com for students of KSMU

**13.04.2018**

## **Table of Contents**

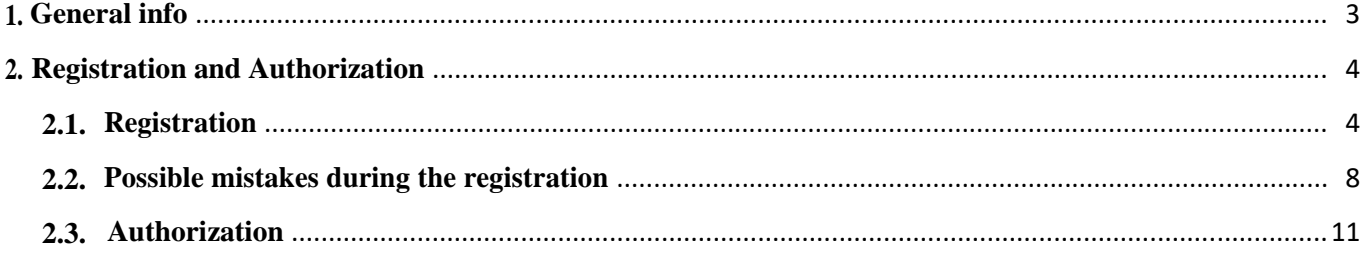

#### **1. General info**

To register on the website, it's necessary to be a student of KSMU, who has a current electronic access card and a record book.

It is checked by the number of an electronic access card and a record book during the registration whether a user is a student of KSMU and the web registration is made only after the confirmation of the reconciliation of input data with the database.

The registration on the web-site is made for the further work of students with a personal account and portfolio.

All the information concerning the development, innovations, new functions is available at the tab «News from the developers» near the Personal account in the internal menu of the website.

### **2. Registration and Authorization**

#### **2.1. Registration**

To register on the website, you need to make several simple actions:

1. To press the button REGISTRATION on the main page at the top right

(Fig. 1) Fig 1. User registration button

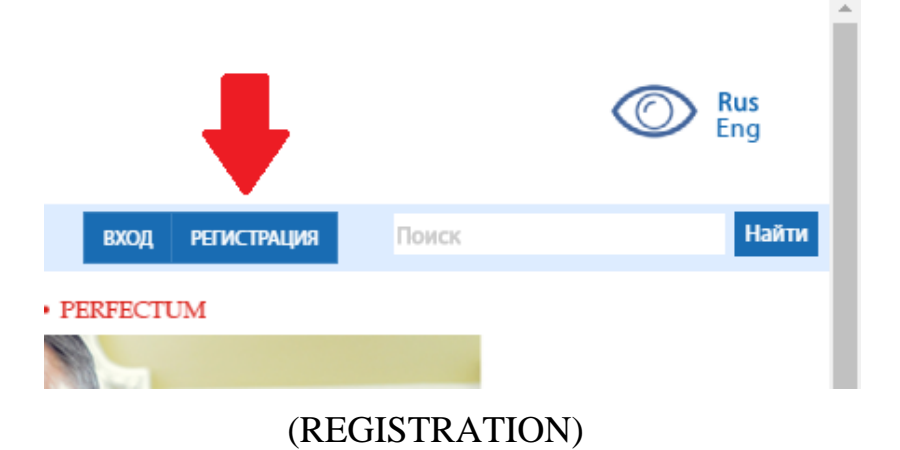

2. To fill in your personal information in the form fields (Fig. 2)

After pressing the registration button the form will appear where all the fields must be filled in:

-E-mail address (current, as after you sign-up it's nesseccary to confirm the registration by e-mail)

- Electronic access card number which consists of the 13 figures. (If you enter the number of your electronic access card correctly, but on the web-site it's written that you're not a student or there is a mistake in the filled in information, you need to consult the office 301 in the dental building on the  $3<sup>d</sup>$  floor to compare the electronic access card number in the database. In case of mismatch you will get a new access card with the correct information.)

- Year of birth. (4 numbers)
- Phone number
- Create a new password, it must not be used anywhere else.
- Confirm your password by entering it once again.

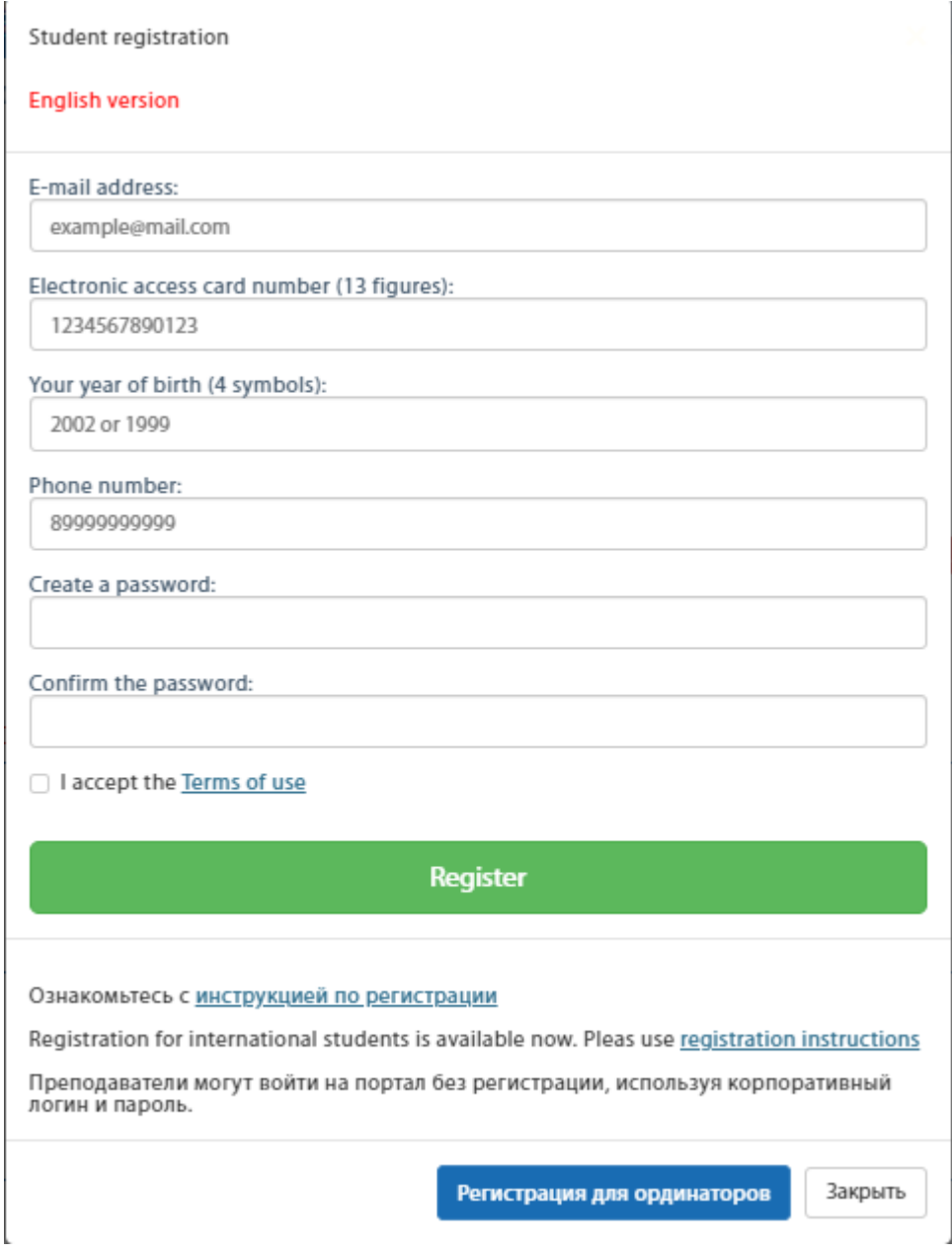

Click the button English version

Fig 2. Registration form

There are 3 scenarios after pressing the button REGISTER:

1. The window will appear once again and point out the fields that have been filled in incorrectly (Fig. 3).

2. You entered the wrong number of the record book or electronic access card (may be current, but not yours) (Fig. 4). In this case you need to consult the office 301 or 302.

3. If you successfully passed the verification (Fig. 5), now you need to open your mail and check the message named «Your account is created!» from **kurskmed.com**

**automatic mailing.** Such letter can be found in the folder «SPAM» on your mail. Follow the instructions contained in this letter.

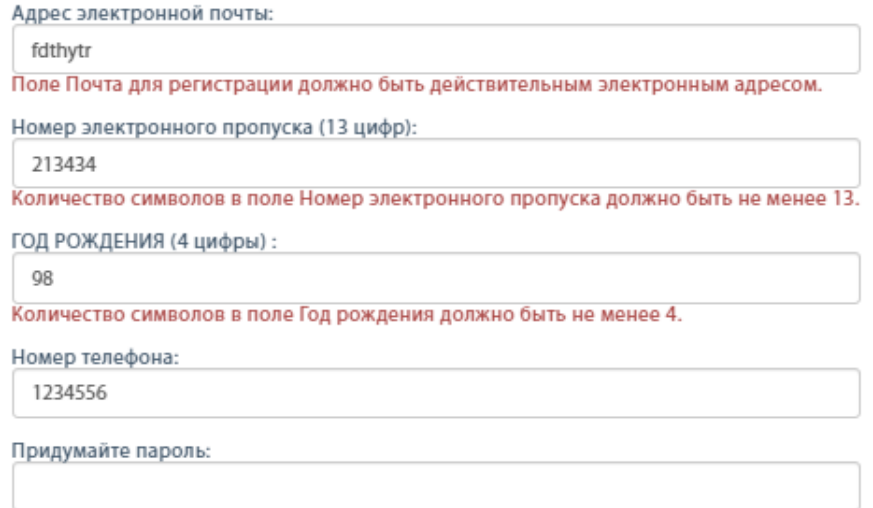

Поле Новый пароль обязательно для заполнения.

Fig 3. Value verification errors

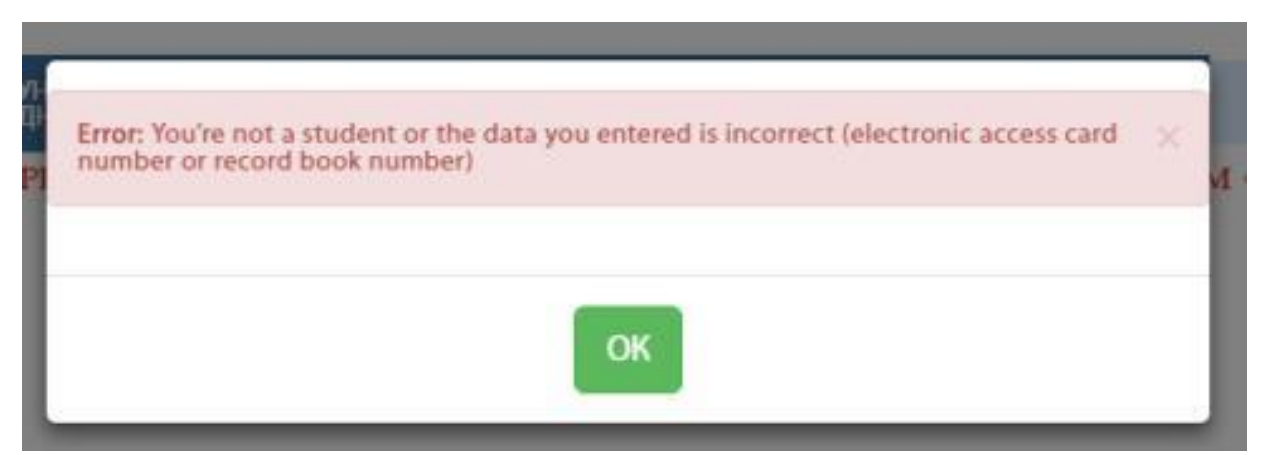

Fig 4. Errors in incongruity of a record book and electronic access card

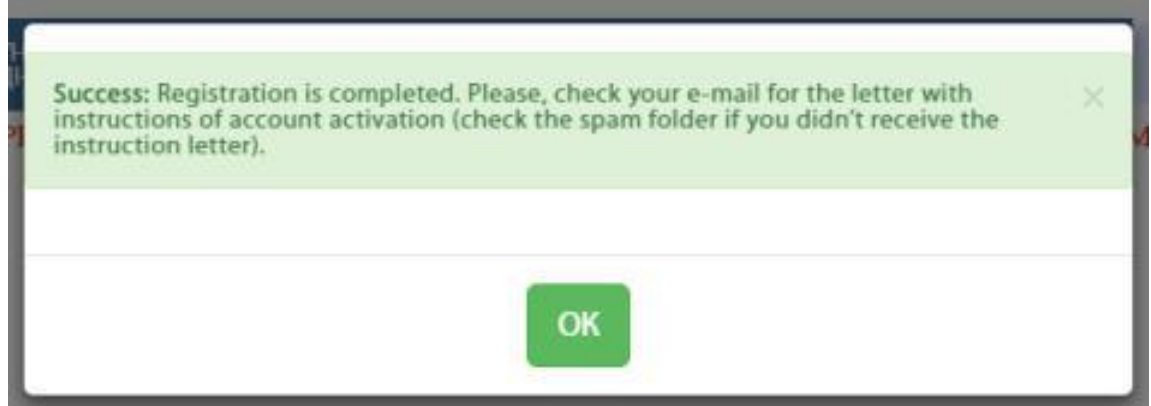

Fig 5. Successful registration

After following the link from the e-mail letter(Fig.6)

Ваш аккаунт создан! Входящие х

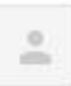

Автоматическая рассылка kurskmed.com <robot@kurskmed.com> KOMV: MHe

## Здравствуйте

Ваша почта: **TYT ВАША ПОЧТА** 

Для активации аккаунта, кликните здесь.

Или перейдите по этой ссылке: http://kurskmed/activate/2UDrxgR77WziybhBEGLUHkHvXNk6r2BI

Спасибо!

(Your account is created! **kurskmed.com automatic mailing Hello** Your e-mail:HERE IS YOUR MAIL For account activation click here or use this link: \_\_\_\_\_\_ Thank you!)

Fig 6. The example of the registration confirmation letter

You will see the message given below (Fig. 7)

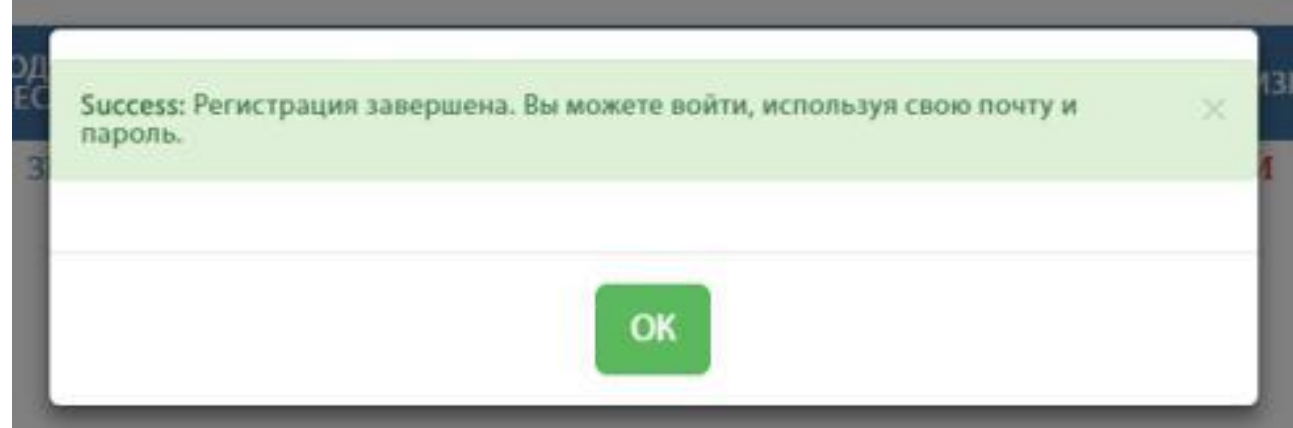

(Success: Registration is completed. You can enter using your e-mail address and password.)

Fig 7. The successful e-mail confirmation

#### **2.2. Possible mistakes during the registration**

If you didn't receive the e-mail message (even in the spam folder, even after some time), but the registration was completed (Fig. 5), then you can try to enter the site (Fig. 8) using your mail and created password (Fig. 9).

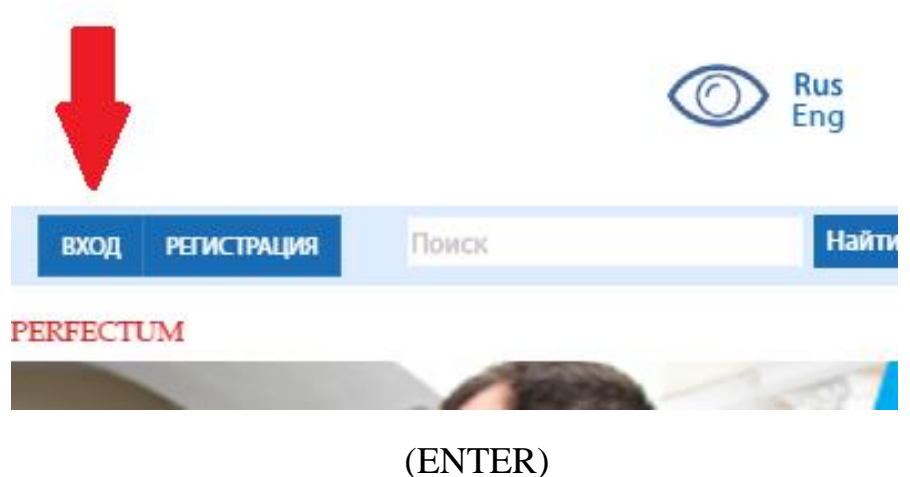

Fig 8. Site entering button

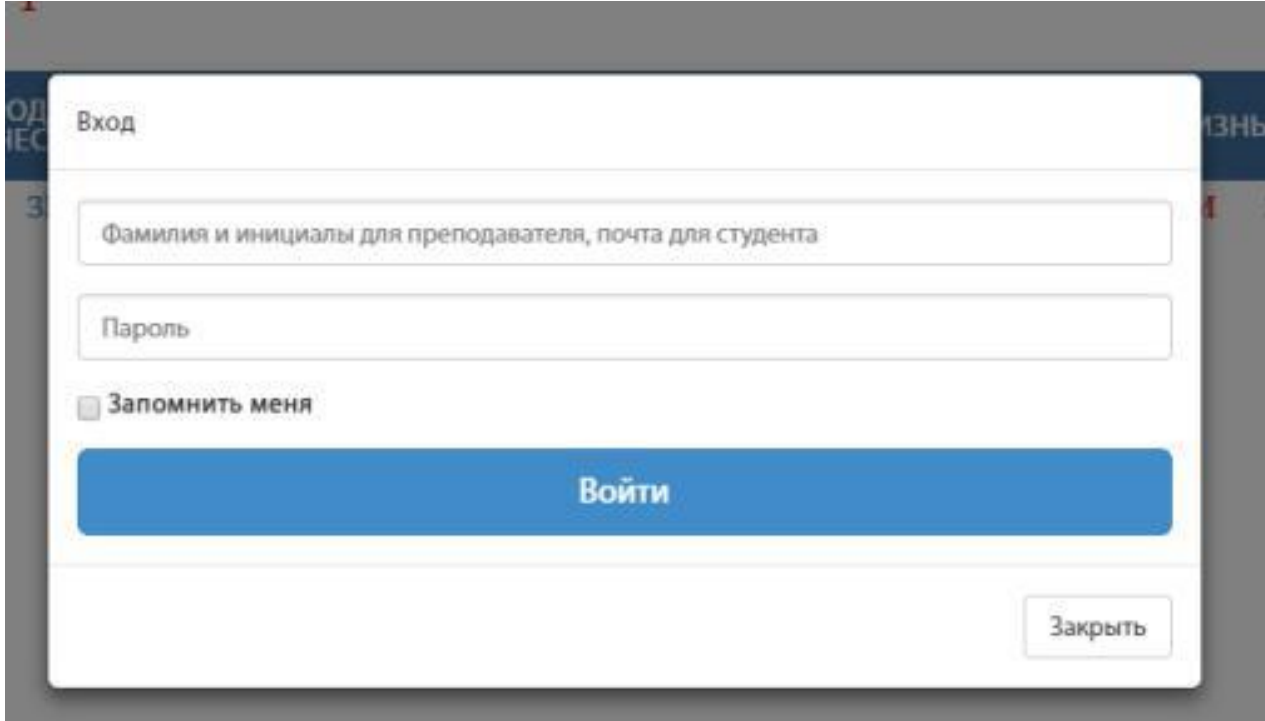

(Enter, e-mail address, password, Remember me, Enter) Fig 9. Site entering form

After entering your data, that you have just created when filling in the registration unit, press the button ENTER and if you filled everything correctly, but the login isn't activated yet, then the following message will appear on the screen (Fig. 10):

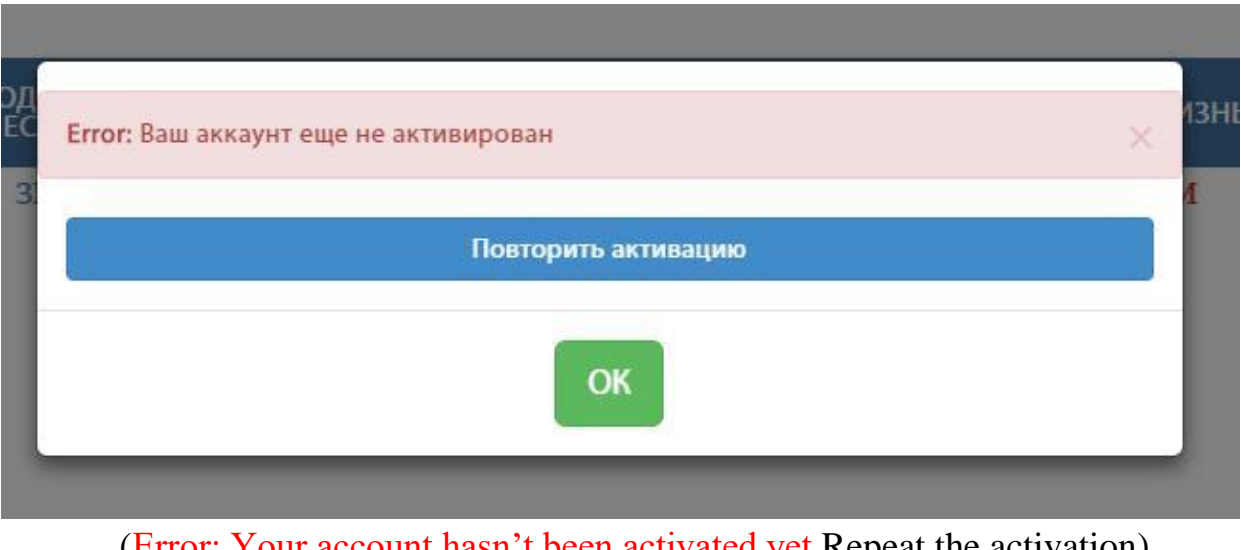

(Error: Your account hasn't been activated yet Repeat the activation) Fig 10. Activation error

For getting the repeated activation message press the button REPEAT THE ACTIVATION. Enter your e-mail in the simple form and press the button SEND (Fig. 11), then check your mail once again. (Sometimes it takes some time to receive such letters)

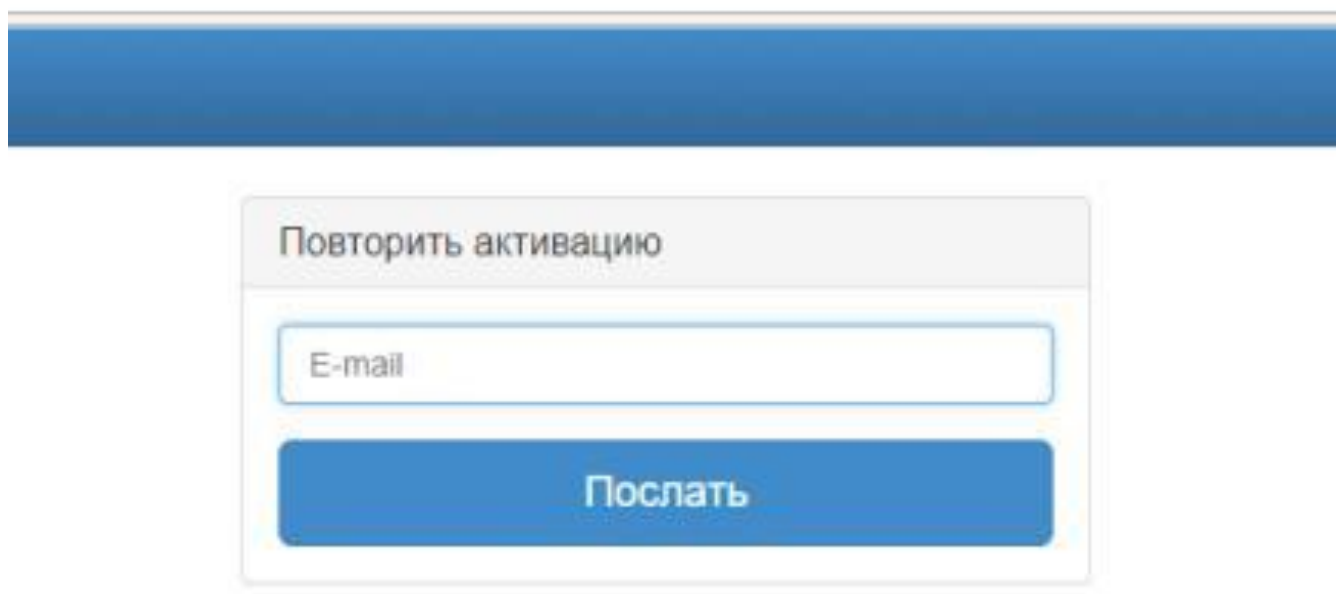

(Repeat the activation, Send)

Fig 11. Activation error

#### **2.3. Authorization**

If you are a teacher of KSMU, you don't need to register, just enter the site using corporate login (surname and initials separated by space) and your password. If you forgot your corporate mail password, consult the office 301.

As illustrated above, to register, you need to press the button ENTER on the main page at the top right and fill in the authorization form (Fig. 8) (Fig. 9).

If you entered the e-mail or password incorrectly, the message will appear on the screen (Fig. 12):

Try to enter your password and e-mail once again, if it doesn't work, it means that you forgot your password, press the button FORGOT YOUR PASSWORD?

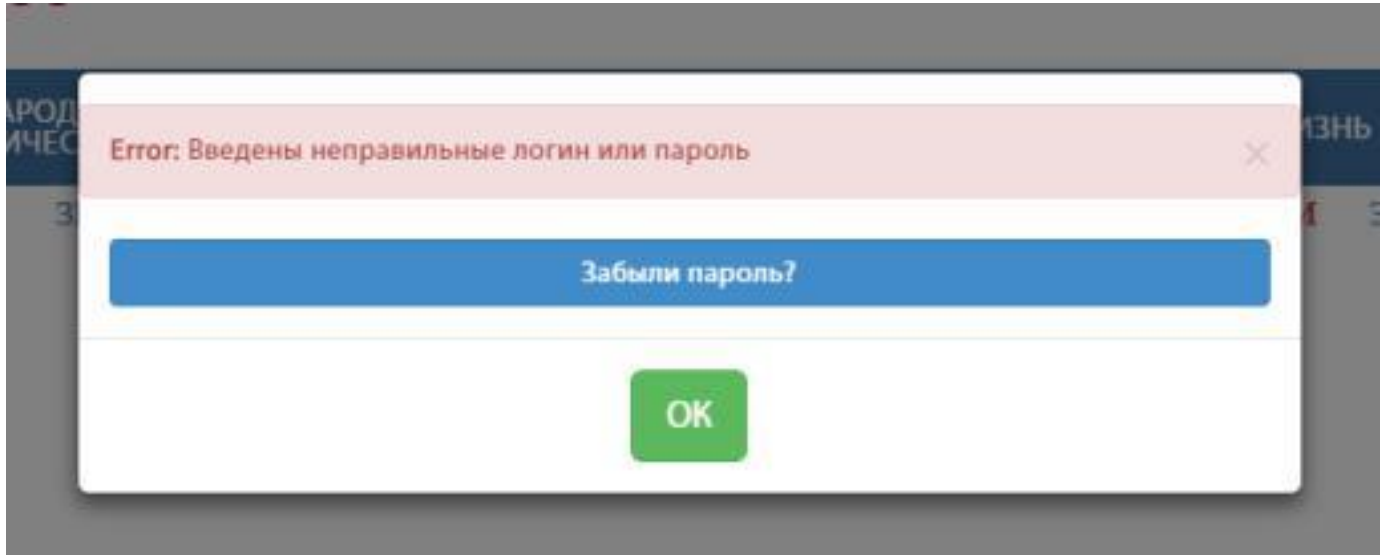

(Error: Login and password are incorrect, Forgot your password?) Fig 12. Authorization error

Enter your e-mail address in the new form and check it after pressing the button SEND BY E-MAIL (Fig. 13)

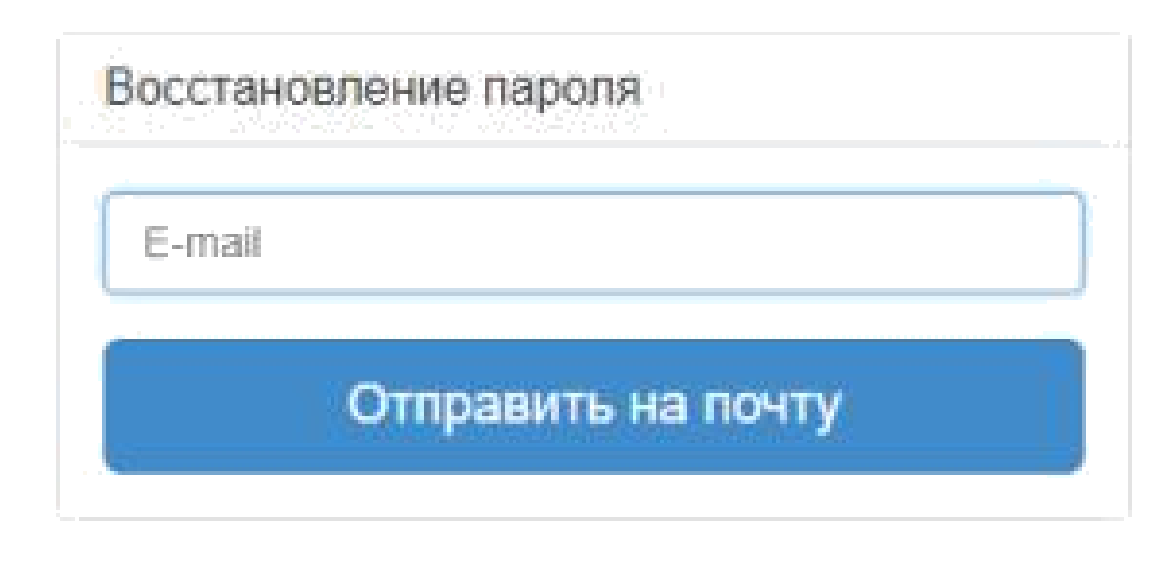

(Password reset, Send by e-mail) Fig 13. Password reset

After getting the message on the website (Fig. 14) check your mail for the password reset instructions (Fig. 15).

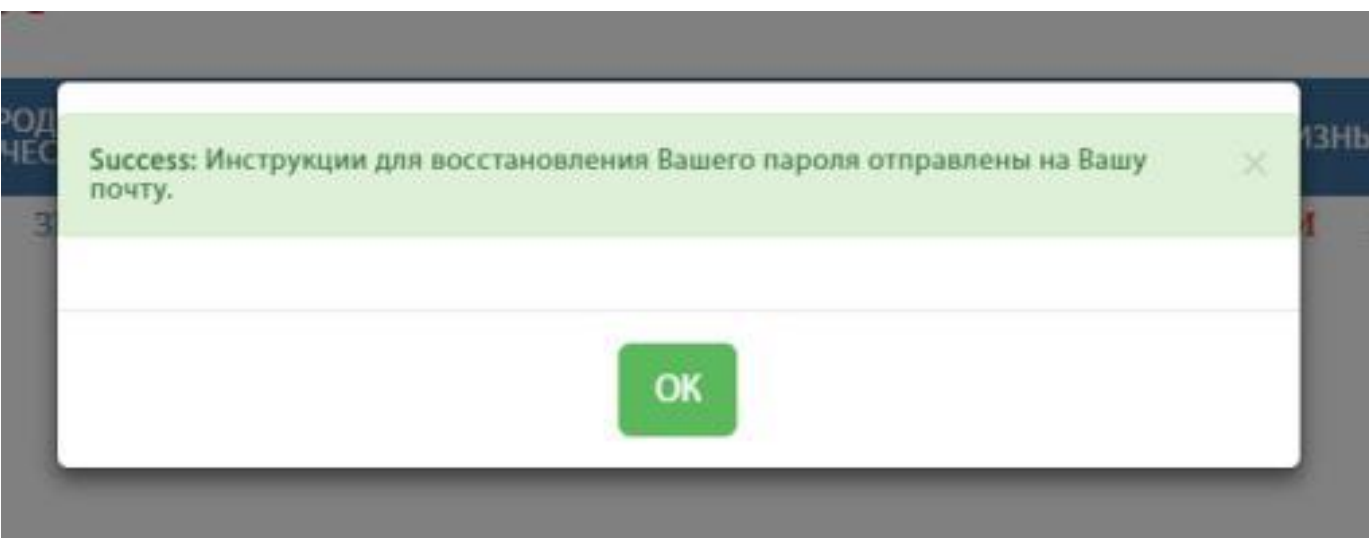

(Success: Password reset instructions were sent to your e-mail address) Fig 14. Password reset instructions were sent

Password Reset Link Bxogsume  $\mathbb{X}^{\perp}$ 

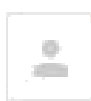

Aвтоматическая рассылка kurskmed.com <robot@kurskmed.com> кому: мне -

# Восстановление пароля

Для изменения (восстановления) Вашего пароля, кликните здесь.

Или перейдите по прямой ссылке: http://kurskmed/password/reset/JGk77hGK421oDEJyXwEJvKVUw5rkIFXb

Cnacubol.

( **kurskmed.com automatic mailing, Password Reset**, To change (reset) your password click here, or use the direct link:\_\_\_ Thank you!) Fig 15. Password Reset instructions

Create and confirm your new password in the form you got after you followed the link from the letter (Fig. 16).

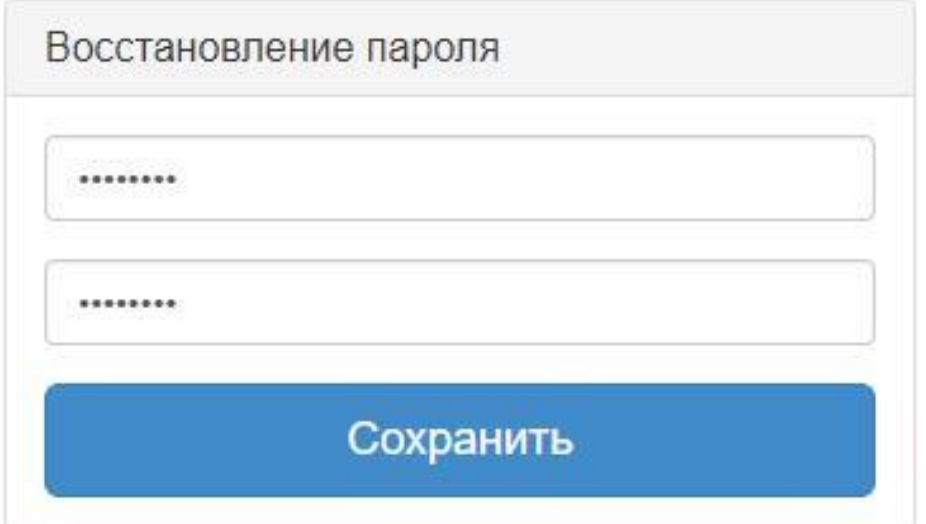

(Password reset, Save) Fig 16. Password reset form

After the successful authorization you will see the button with the pop-down website menu (Fig. 17). When the registration is being created there are no actions for students except the registration itself, that's why there is only one button EXIT in the popdown list. Soon there will appear such buttons as NEWS FROM THE DEVELOPERS for users to see all the changes connected with the personal account development, portfolio and other things, and the button PERSONAL ACCOUNT.

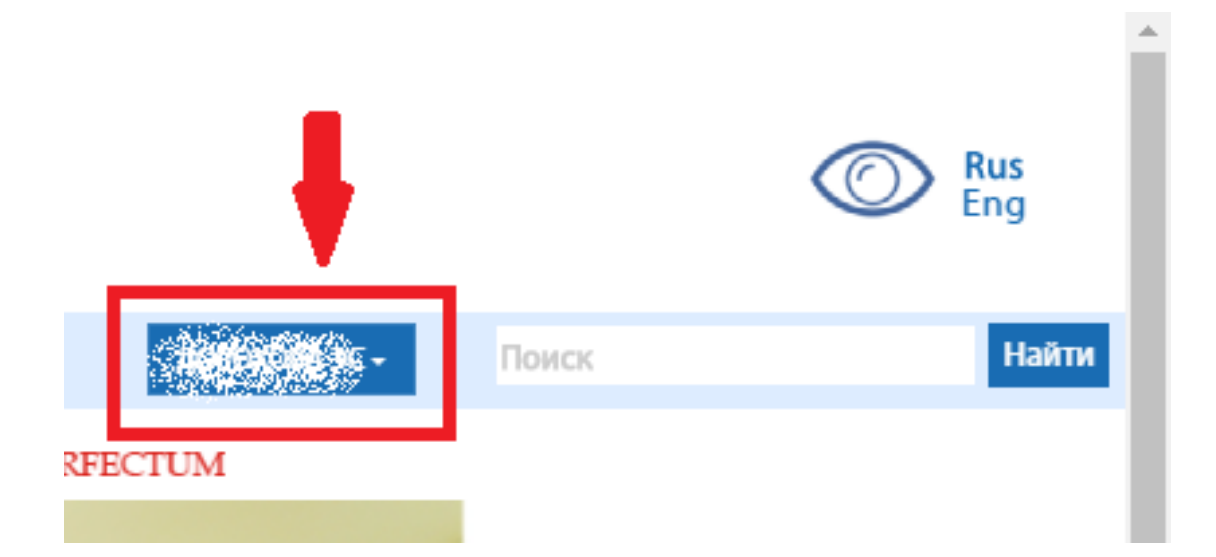

(SURNAME INITIALS, Search) Fig 17. Authorized user button